م. وعــود ماجــد عبد

**المرحلة الثانية**

#### To insert rows:

- 1. Select the row **below** where you want the new row to appear.
- 2. Click the **Insert** command on the **Home** tab.

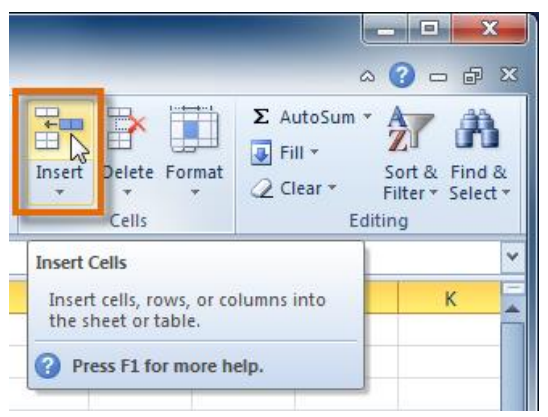

#### To insert columns:

1. Select the column to the **right** of where you want the new column to appear.

 $\lambda$ 

2. Click the **Insert** command on the **Home** tab.

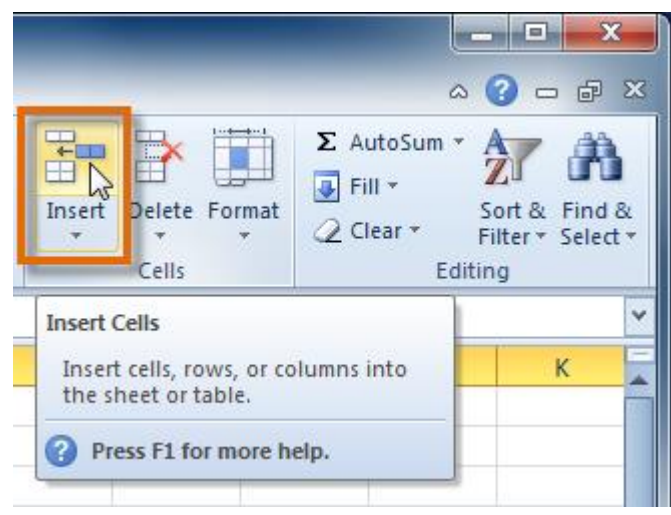

#### To delete rows:

1. Select the rows you want to delete.

2. Click the **Delete** command on the **Home** tab.

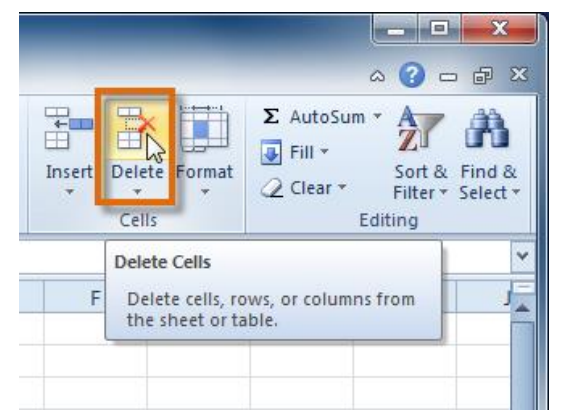

#### Wrapping text and merging cells

If a cell contains more text than can be displayed, you can choose to wrap the text within the cell or merge the cell with empty adjoining cells. **Wrap text** to make it display on multiple lines of the cell. **Merge cells** to combine adjoining cells into one larger cell.

#### To wrap text:

- 1. Select the cells with text that you want to wrap.
- 2. Select the **Wrap Text** command on the **Home** tab.

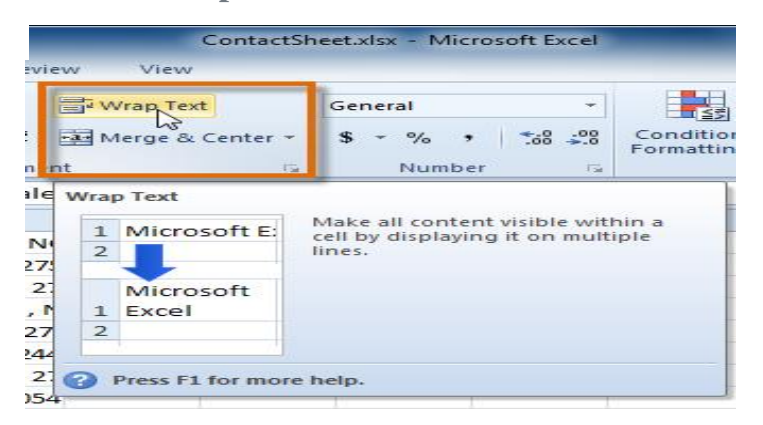

## To merge cells using the Merge & Center command:

1. Select the cells you want to merge.

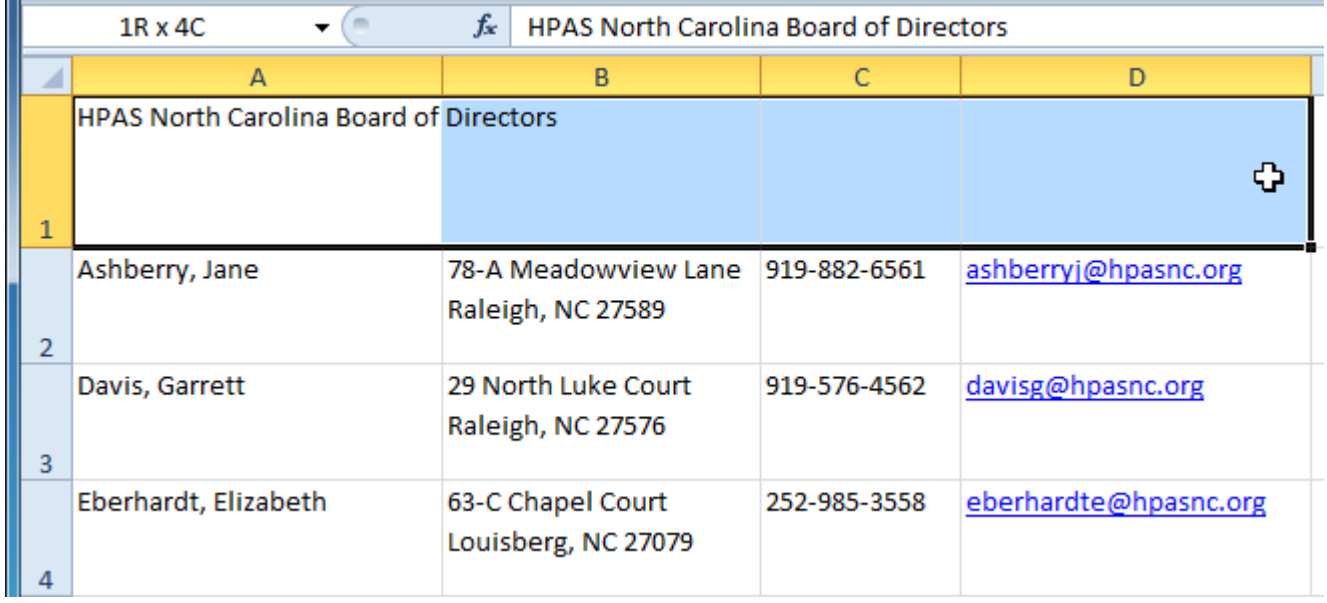

2. Select the **Merge & Center** command on the **Home** tab.

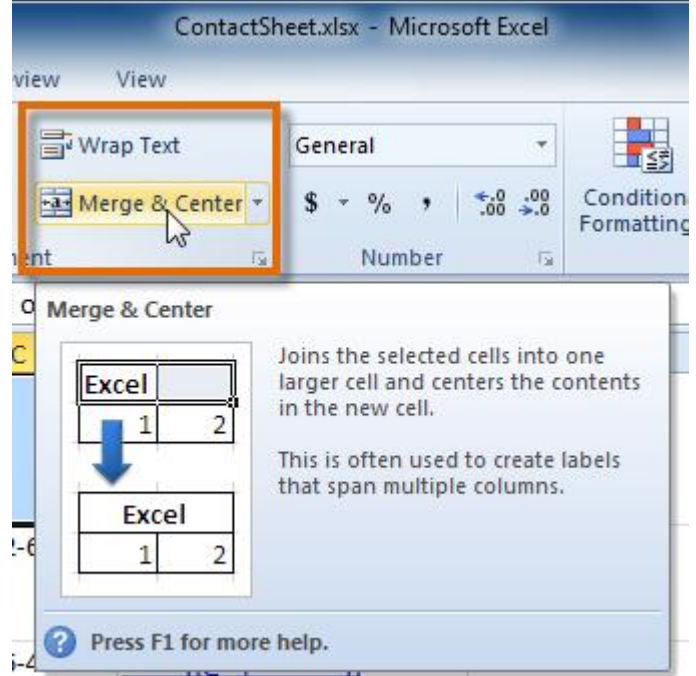

3. The selected cells will be merged, and the text will be centered.

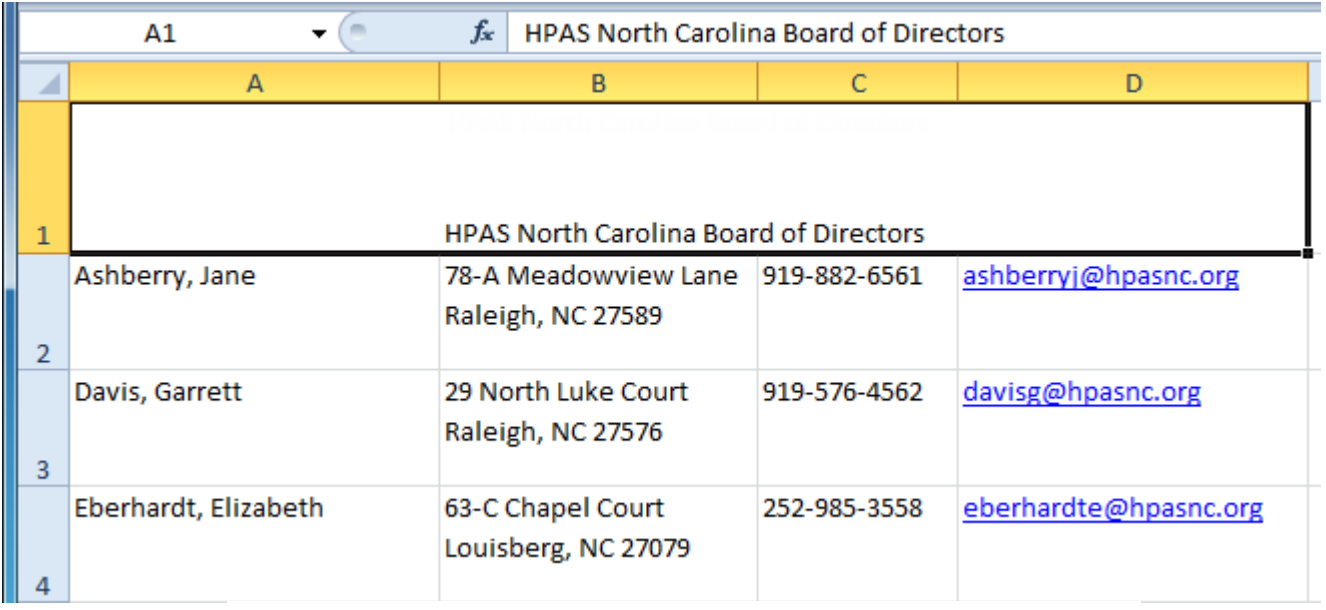

If you change your mind, reclick the **Merge & Center** command to unmerge the cells.

#### To change the font:

- 1. Select the cells you want to modify.
- 2. Click the **drop-down arrow** next to the **Font** command on the Home tab. The font drop-down menu appears.
- 3. Move your mouse over the various fonts. A live preview of the font will appear in the worksheet.

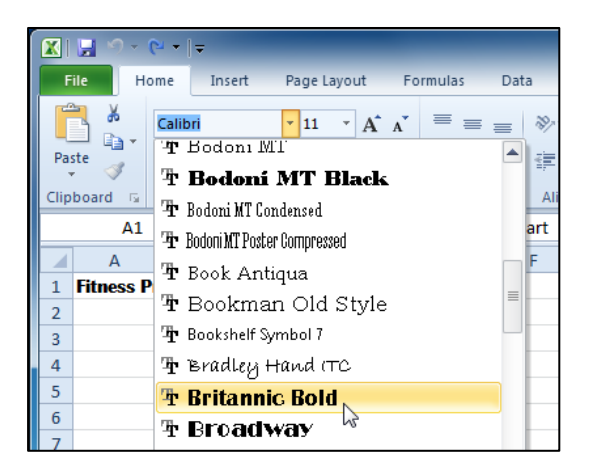

4. Select the font you want to use.

#### To change the font size:

- 1. Select the cells you want to modify.
- 2. Click the **drop-down arrow** next to the **font size** command on the Home tab. The font size drop-down menu appears.
- 3. Move your mouse over the various font sizes. A live preview of the font size will appear in the worksheet.

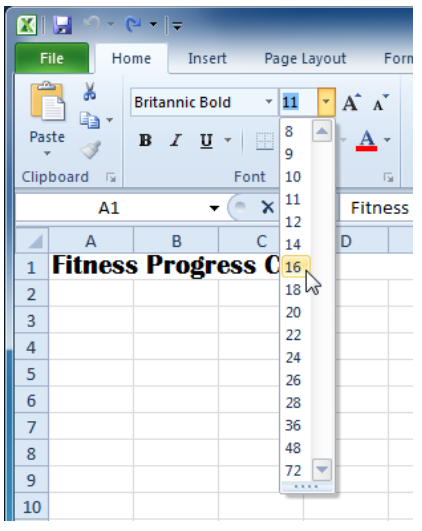

4. Select the font size you want to use.

You can also use the **Grow Font** and **Shrink Font** commands to change the size.

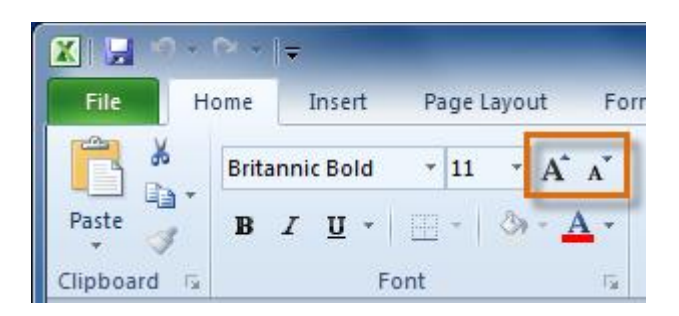

## To use the bold, italic, and underline commands:

- 1. Select the cells you want to modify.
- 2. Click the **Bold**, *Italic*, or Underline command on the Home tab.

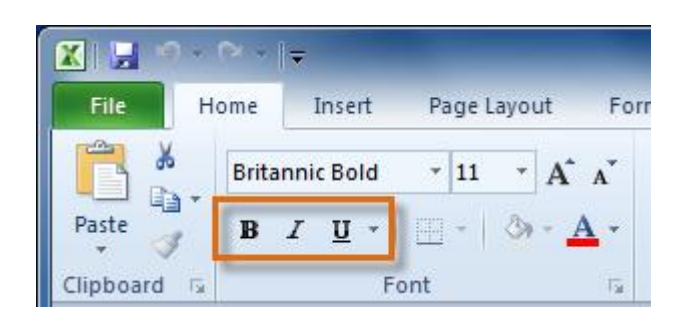

#### To add a border:

- 1. Select the cells you want to modify.
- 2. Click the **drop-down arrow** next to the **Borders** command on the

Home tab. The border drop-down menu appears.

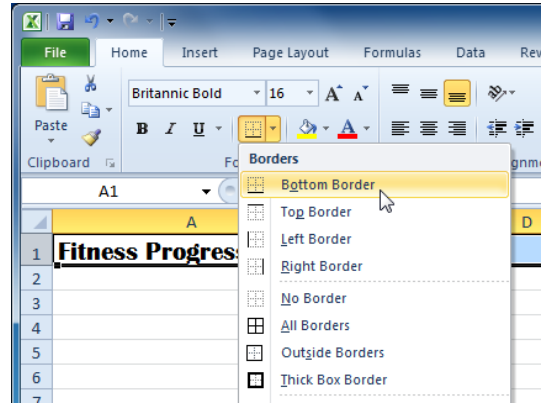

3. Select the border style you want to use.

You can draw borders and change the **line style** and **color** of borders with the **Draw Borders** tools at the bottom of the Borders drop-down menu.

## To change font color:

- 1. Select the cells you want to modify.
- 2. Click the **drop-down arrow** next to the **font color** command on the Home tab. The **color** menu appears.
- 3. Move your mouse over the various font colors. A live preview of the color will appear in the worksheet.

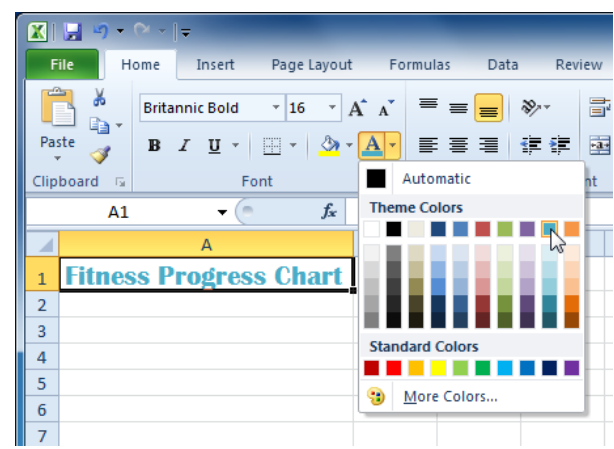

4. Select the font color you want to use.

Your color choices are not limited to the drop-down menu that appears. Select **More Colors** at the bottom of the menu to access additional color options.

#### To add a fill color:

- 1. Select the cells you want to modify.
- 2. Click the **drop-down arrow** next to the **fill color** command on the Home tab. The **color** menu appears.
- 3. Move your cursor over the various fill colors. A live preview of the color will appear in the worksheet.

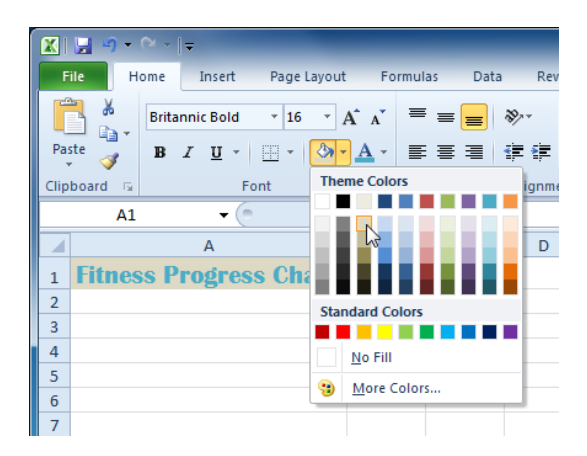

4. Select the fill color you want to use.